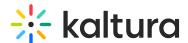

## Media Gallery in Canvas - Theming

Last Modified on 06/10/2025 5:49 pm IDT

283 This article is designated for all users.

## **About**

The **Media Gallery** acts as a dedicated video library for each course where users can view media assigned to the course. Only users enrolled in that course will be able to view the content added to its Media Gallery.

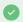

Administrators and course instructors can customize the appearance and settings of the Media Gallery by choosing **Configure** from the **Actions menu**.

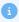

The instructions below are for Theming users. If you don't have Theming enabled on your account, please refer to our article 'Media Gallery'.

## **Access the Media Gallery**

Access your course, then click on Media Gallery.

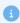

Depending on your account setup, you might access the Media Gallery differently. See your Kaltura Administrator for further information.

The **Media Gallery** displays. Some of the basic functions are shown below:

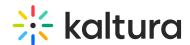

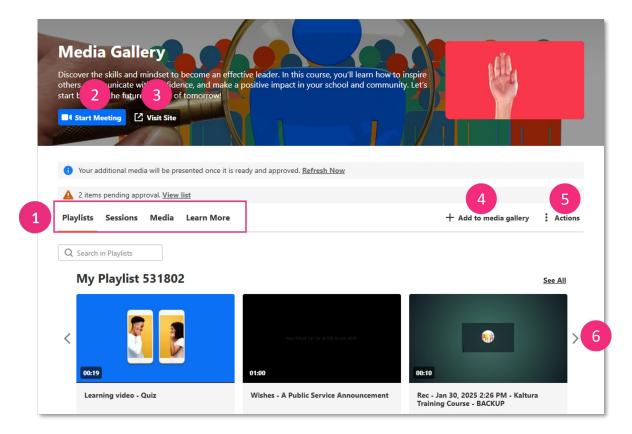

Tabs for accessing **Sessions**, **Playlists**, **Media**, and **About** (1) - The tabs are configurable, including their display and order. The Sessions and Playlists tabs are automatically hidden if there's no content.

**Start Meeting** button (2) - Press this button to initiate a live meeting. This is available to the administrator or course instructor if the Kaltura Meetings app is enabled.

**Custom link** button (3) - This is one of two optional custom link buttons that can be added to the Media Gallery. The name of the button, as well as the HTML page users will be directed to when clicking the button, are configurable.

**Add to media gallery** (4) - Click to selecting existing media or upload new content. This button only appears if you have permission to add media to the media gallery.

**Actions** drop-down menu (5) - This menu offers additional options, depending on how the administrator has configured the Media Gallery. Options can include the following:

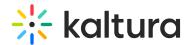

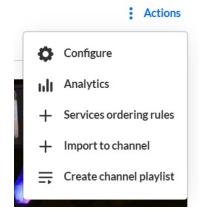

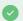

For information on **analytics**, visit our article Entry level analytics.

Media items available in this media gallery (6) - Media items display in either grid view (as shown) or detailed view, depending on how the administrator has set up the media gallery.

Administrators and course instructors can add a header or banner at the top of the page for an atmospheric background, with an option to include a video. Note the different placement of the **Start Meeting** and **custom link** buttons when a header is present.